# Bind DNSSEC 簽署教學(自動簽署)

本文說明如何利用 Bind 進行 DNSSEC 簽署,利用 Bind 既有的指令完成域名簽 署。此簽署方式使用的方式為 Bind9.9.x 以後之版本適用,透過 Bind9.9.x後 的版本提供 inline-signing 之方式,來完成自動簽署的動作。

備註:使用自動簽署的方式操作上較為容易,也僅需將欲使用的金鑰(ZSK, KSK) 預先產生好即可,但因透過 Bind 自動化簽署的機制,較難掌握簽署的流程與細 節(因為 Bind 自動做掉了)。

### 建議對象:

了解 DNS 與 DNSSEC 運作流程,且熟悉 Bind 基本設定方式與操作。

## 使用環境:

Ubuntu Server 12.0.4 (已安裝 Bind-9.9.3 Patch2) Bind-9.9.3 Patch2

#### 簽署環境:

以下簽署利用 Bind 做為權威主機,簽署的域名為 dnssec2.dnssec-test.tw, Bind 之設定(named.conf)與域名資料(zone file)如下:

named.conf (節錄內容)

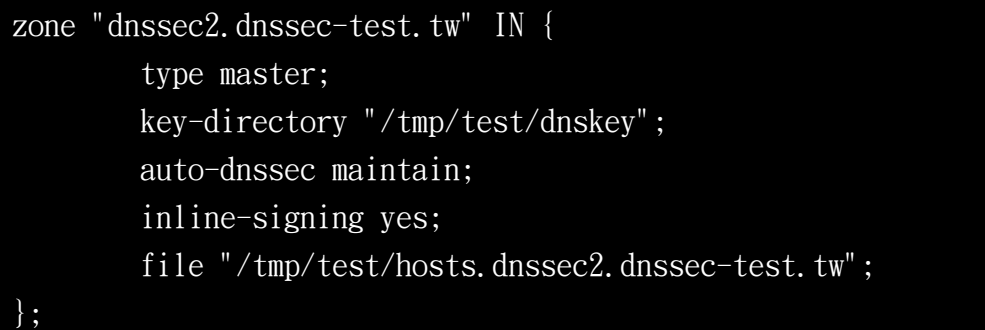

hosts.dnssec.dnssec-test.tw

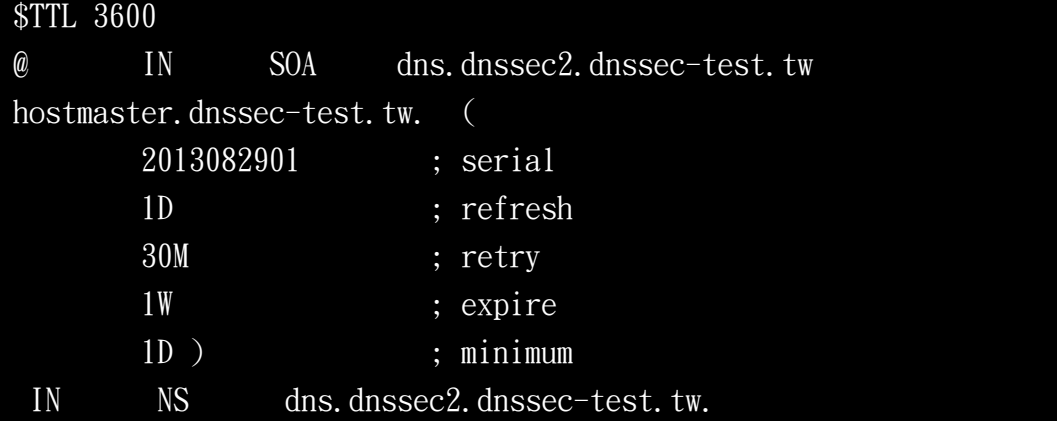

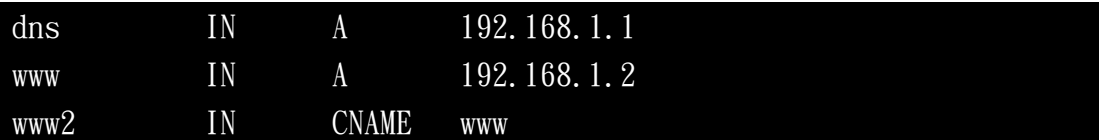

## DNSSEC 規劃:

在進行簽署前,務必先確定簽署時所會用到的參數設定如下:

- ZSK 加密演算法
- KSK 加密演算法
- ZSK 長度
- KSK 長度
- NSEC or NSEC3
- $\bullet$  Key Rollover(ZSK, KSK)

此文件將以下列參數規格進行簽署:

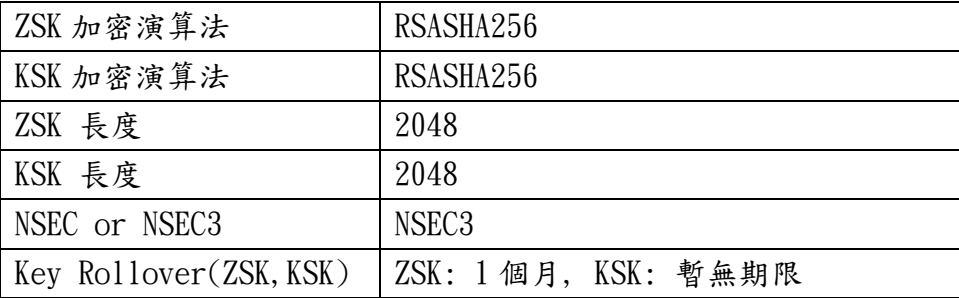

#### DNSSEC 簽署:

DNSSEC 簽署主要分成三個步驟如下:

步驟(一)、生成驗證金鑰(ZSK, KSK) 步驟(二)、簽署域名與重啟 步驟(三)、後續維運

以下將針對此三個步驟說明。

## 步驟(一)、生成驗證金鑰(ZSK, KSK)

此章節將透過指令(dnssec-keygen)來產生簽署時所需金鑰(ZSK, KSK)。

#### 生成 KSK 金鑰:

此步驟預計產生一把無期限之 KSK 金鑰於 /tmp/test/dnskey 資料夾下,並用 於簽署域名 dnssec2.dnssec-test.tw 時使用。

## 產生 KSK

dnssec-keygen -r /dev/urandom -a RSASHA256 -f KSK -K /tmp/test/dnskey

## $-P$  now  $-A$  now  $-b$  2048  $-n$  ZONE dnssec2.dnssec-test.tw

指令執行完成後,可於設定之資料夾( /tmp/test/dnskey )下找到生成的兩個金 鑰檔案:

- Kdnssec2.dnssec-test.tw.+008+33004.key (KSK 公鑰)
- Kdnssec2.dnssec-test.tw.+008+33004.private (KSK 私鑰)

至此已完成 KSK 金鑰的產生!

### 生成 ZSK 金鑰:

此步驟預計產生一把期限一個月之 ZSK 金鑰於 /tmp/test/dnskey 資料夾下, 並用於簽署域名 dnssec2.dnssec-test.tw 時使用。

#### 產生 ZSK

dnssec-keygen -r /dev/urandom -a RSASHA256 -K /tmp/test/dnskey -P 20130725000000 -A 20130728000000 -I 20130902000000 -D 20130905000000 -b 2048 dnssec2.dnssec-test.tw

指令執行完成後,可於設定之資料夾( /tmp/test/dnskey)下找到生成的兩個金 鑰檔案:

- Kdnssec2.dnssec-test.tw.+008+58509.key ( ZSK 公鑰)
- Kdnssec2.dnssec-test.tw.+008+58509.private ( ZSK 私鑰)

其中可以注意到,這邊設定了四個時間參數分別為:

- Publish: 20130725000000 (Thu Jul 25 08:00:00 2013)
- Activate: 20130728000000 (Sun Jul 28 08:00:00 2013)
- Inactive: 20130902000000 (Mon Sep 2 08:00:00 2013)
- Delete: 20130905000000 (Thu Sep 5 08:00:00 2013)

至此已完成 ZSK 金鑰的產生!

## 步驟(二)、簽署域名與重啟

此章節將透過 rndc 指令來簽署域名 dnssec2.dnssec-test.tw 。 因為是透過 Bind 的 inline-signing 方式來簽署 DNSSEC,所以需要做的動作很 單純只需要啟動 Bind,Bind 就會自動到放置金鑰的資料夾(/tmp/test/dnskey) 去抓取要用的金鑰來簽署。

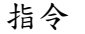

rndc reload dnssec2.dnssec-test.tw

重新啟動後,會發現原本放置域名資料夾下多出三個檔案:

- hosts.dnssec2.dnssec-test.tw.jbk
- hosts.dnssec2.dnssec-test.tw.signed
- hosts.dnssec2.dnssec-test.tw.signed.jnl

此為自動簽署時會使用的檔案,不用理會即可。

因為 Bind 預設會使用 NSEC 來簽署,若本來就欲使用 NSEC 來簽署,至此已經完 成域名的簽署了。若是要使用 NSEC3 來簽署的話,則必須多執行 rndc signing 指 令來進行簽署,如下:

#### 指令

rndc signing -nsec3param 1 0 10 123321 dnssec2.dnssec-test.tw

至此已經完成 NSEC3 簽署的步驟,整個域名 DNSSEC 簽署也已經完成。 確認域名簽署結果正確後,即可進行遞交 DS 之作業,在自動化簽署的方式下, 要取得 DS 的方式可透過下列指令取得:

#### 指令

/app/bind991p3/sbin/dnssec-dsfromkey /tmp/test/dnskey/ Kdnssec2.dnssec-test.tw.+008+33004.key

備註:

Kdnssec2.dnssec-test.tw.+008+33004.key 為 KSK 之金鑰,因為 DS 資料主 要透過 KSK 產生,故需要指定 KSK 公鑰的位置。

#### 執行結果

dnssec2.dnssec-test.tw. IN DS 33004 8 1 56DE940A1AED70A8D4B951E63517EA613E028455 dnssec2.dnssec-test.tw. IN DS 33004 8 2 CC66E4DC9679479CDC5E443493FCCDA2C8862662D73C05F70E9E575E 39E0E862

## 步驟(三)、後續維運

若在已簽署完成的權威主機上,後續碰到需要修改域名資料的狀況可透過下列步 驟修改:

1. 修改域名資料(hosts.dnssec2.dnssec-test.tw)

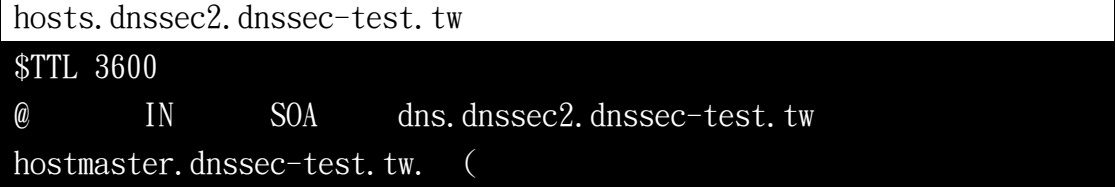

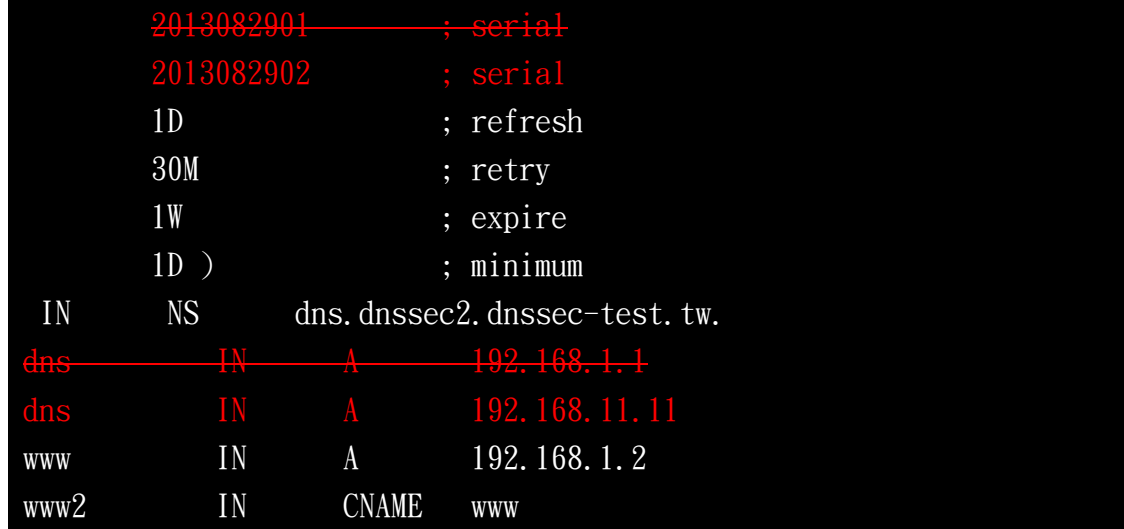

2. 簽署更新後的域名資料

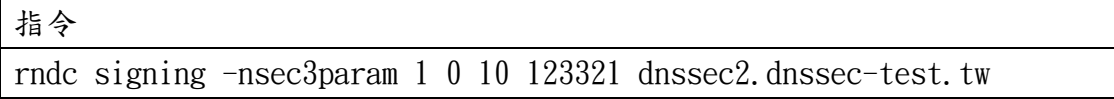

至此 Bind 便會自動將修改的內容更新完成。